## 振込・振替先の削除

### 1.メニュー操作

メニューの[振込・振替]をクリックし、表示された項目内の[振込・振替先の削除]を クリックしてください。

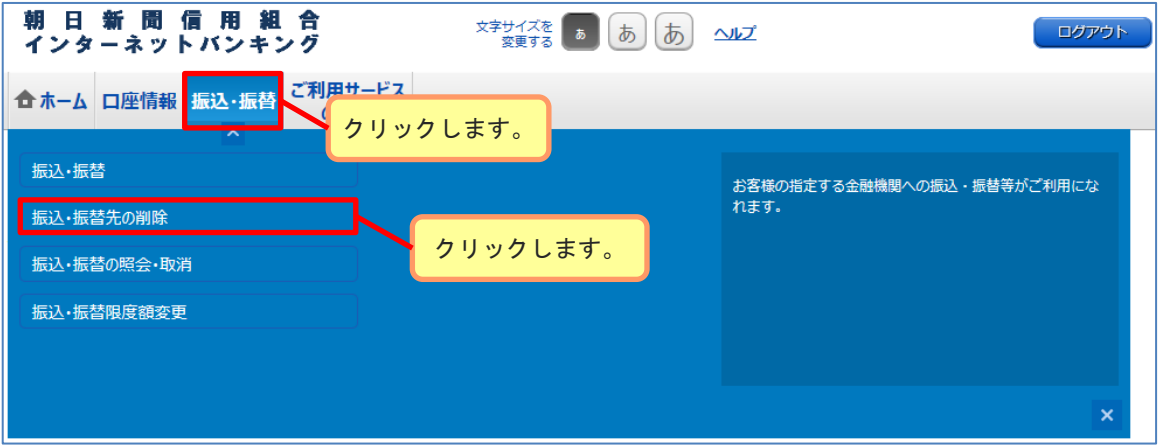

### 2.削除口座の選択

登録済み振込口座欄から削除する口座を選択後[削除する]ボタンをクリックし、 「3.振込先削除の確定」へ進みます。

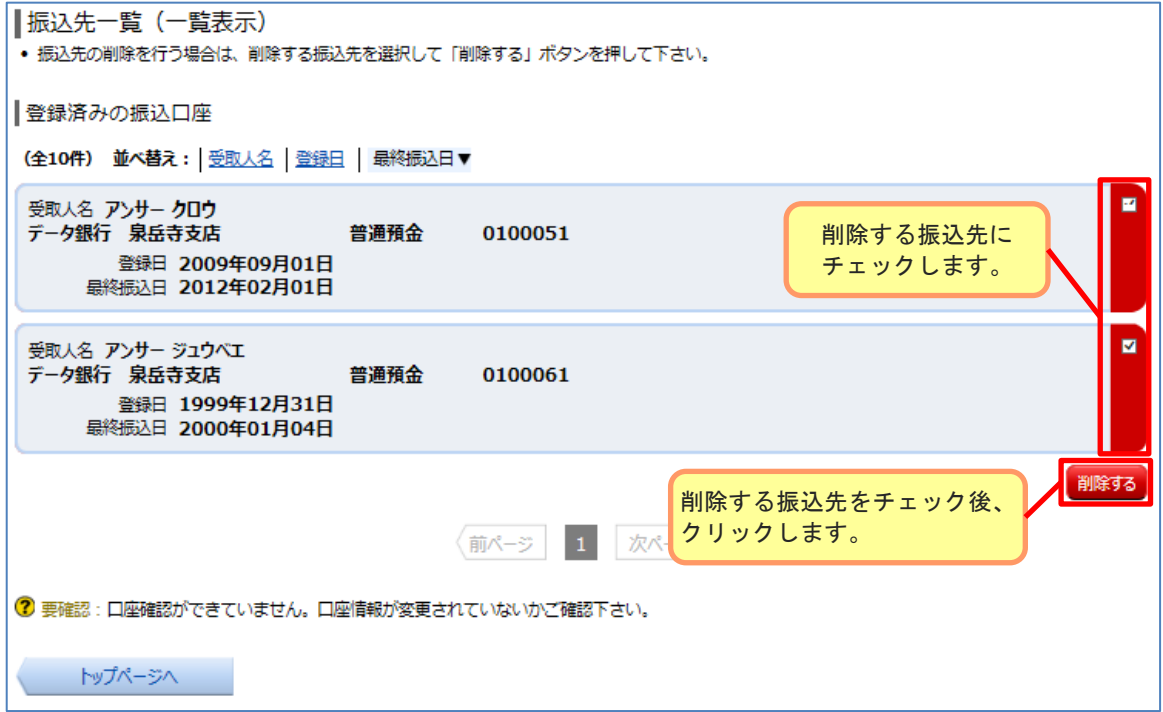

# 振込・振替先の削除

### 3.振込先削除の確定

削除内容をご確認のうえ、よろしければ、パスワード入力欄に確認用パスワードを 入力して、[削除を確定する]ボタンをクリックし、「4.振込先削除の完了」へ 進みます。

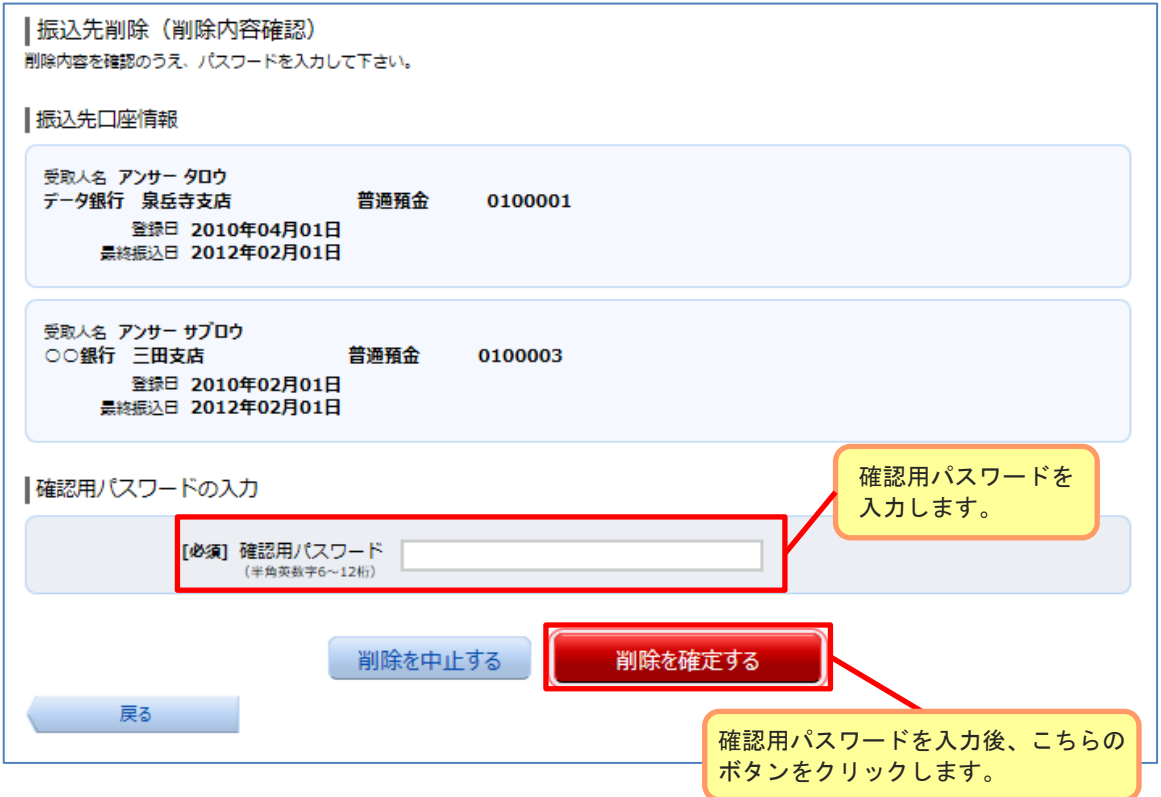

### 4.振込先削除の完了

削除内容をご確認ください。

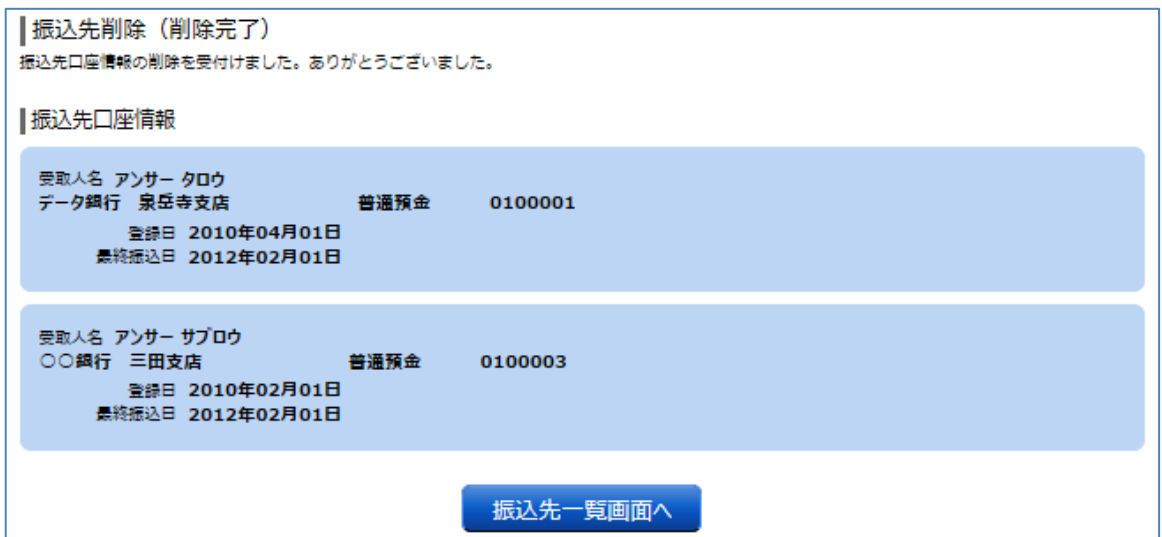